## SiLL-Ha 初期設定ガイド

この度は、唾液検査システム SiLL-Ha を弊社ホームページよりお申し込みいただきありがとうござい ました。 SiLL-Ha の初期設定は5分ほどの簡単な操作で完了いたします。以下の流れで対応いただ き、完了しましたら連携設定をいたしますので、プラネットカスタマーサービスセンターまでご連絡 ください。

SiLL-Ha は医院スタッフの皆様で簡単な3つのステップで初期設定が可能です。

【初期設定に必要なもの】

SiLL-Ha(機器)・ソフトウェア USB メモリ(箱に同梱)・USB ケーブル(箱に同梱)・Dental X が インストールされた Mac (クライアント機を推奨しています)

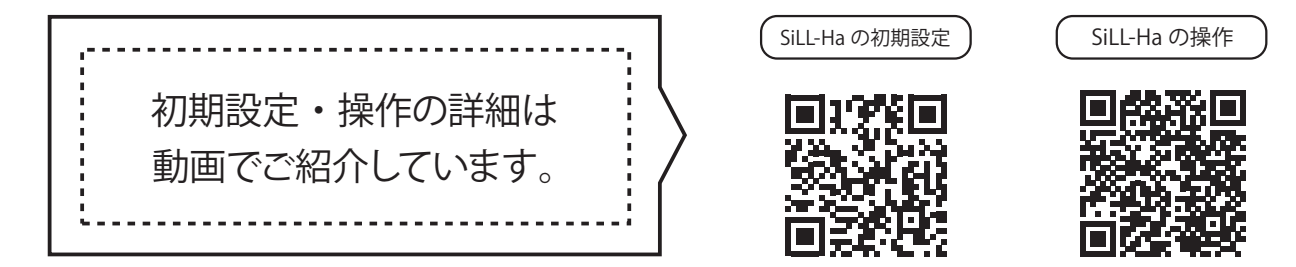

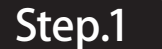

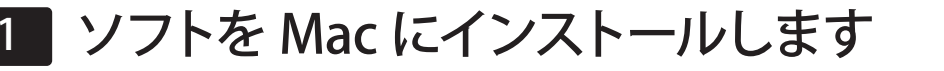

同梱の USB メモリをポートに差して、インストーラーをクリックしながら進めます。

## 機器と Mac(&プリンタ)を接続します Step.2

同梱の USB ケーブルで機器と Mac をつなぎ、電源の入り切りをしてお互いを認識させます。

## <u>Step.3 医院名・医師名を登録します</u>

Mac のアプリを操作して、医院名・医師名を登録します。

接続と初期設定が完了したら、いよいよ Dental X との連携設定です。 カスタマーサービスセンターまでご連絡ください。弊社スタッフが連携作業を完了します。

## 00120-8030 **プラネットカスタマーサービスセンター**

連携のご連絡は平日(月~金)10:00~18:00 までにお願いいたします。

以上で、初期設定は終了です。

SiLL-Ha を使って患者さんとの新しいコミュニケーションの形を体験してください。

SiLL-Ha に関するセミナーも開催しています。| Q プラネット セミナー